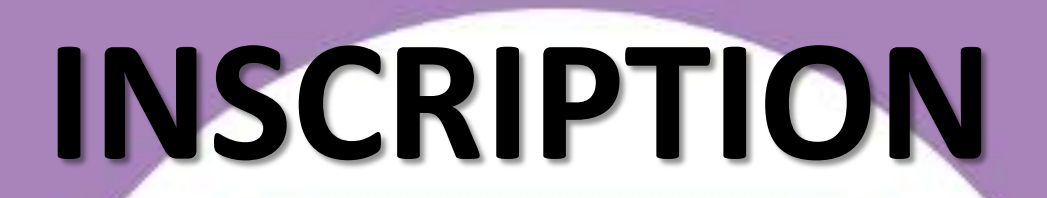

# **PAS à PAS**

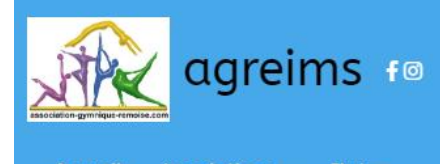

Inscriptions - Club -Accueil

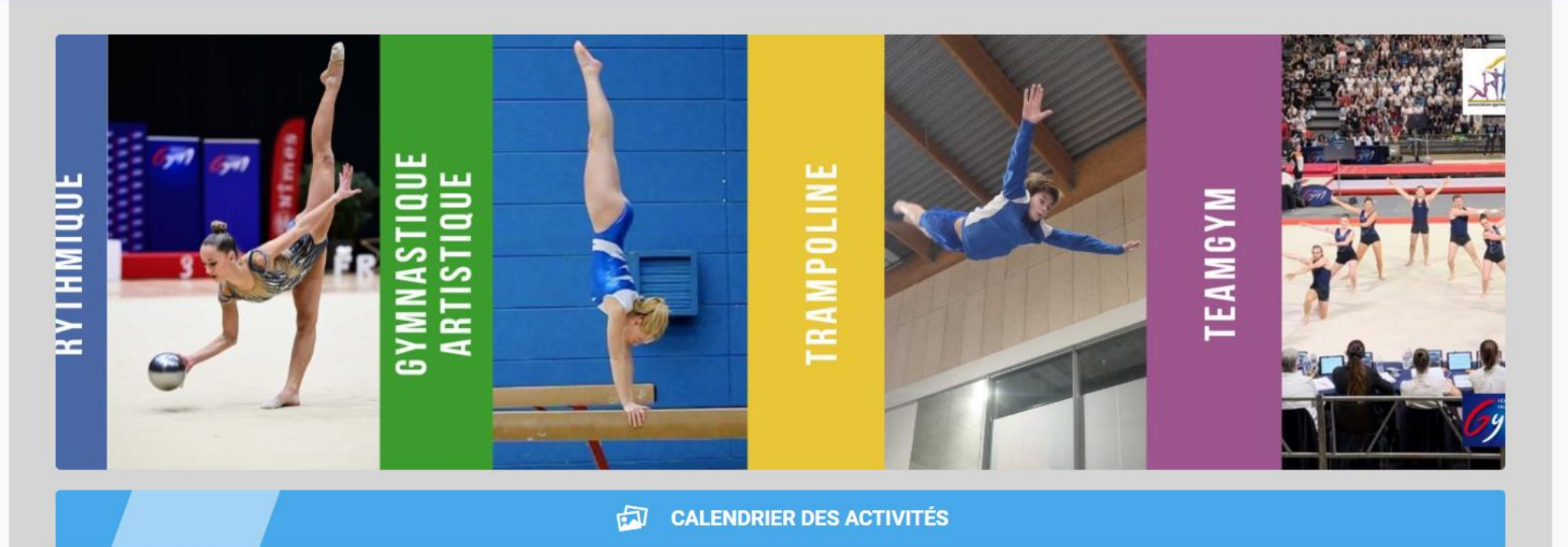

**CLIQUEZ pour créer un compte à votre nom (pas celui de votre enfant)**

Créer un compte

Se connecter

# **Vous arrivez sur cette page: Remplissez et cliquez sur créer**

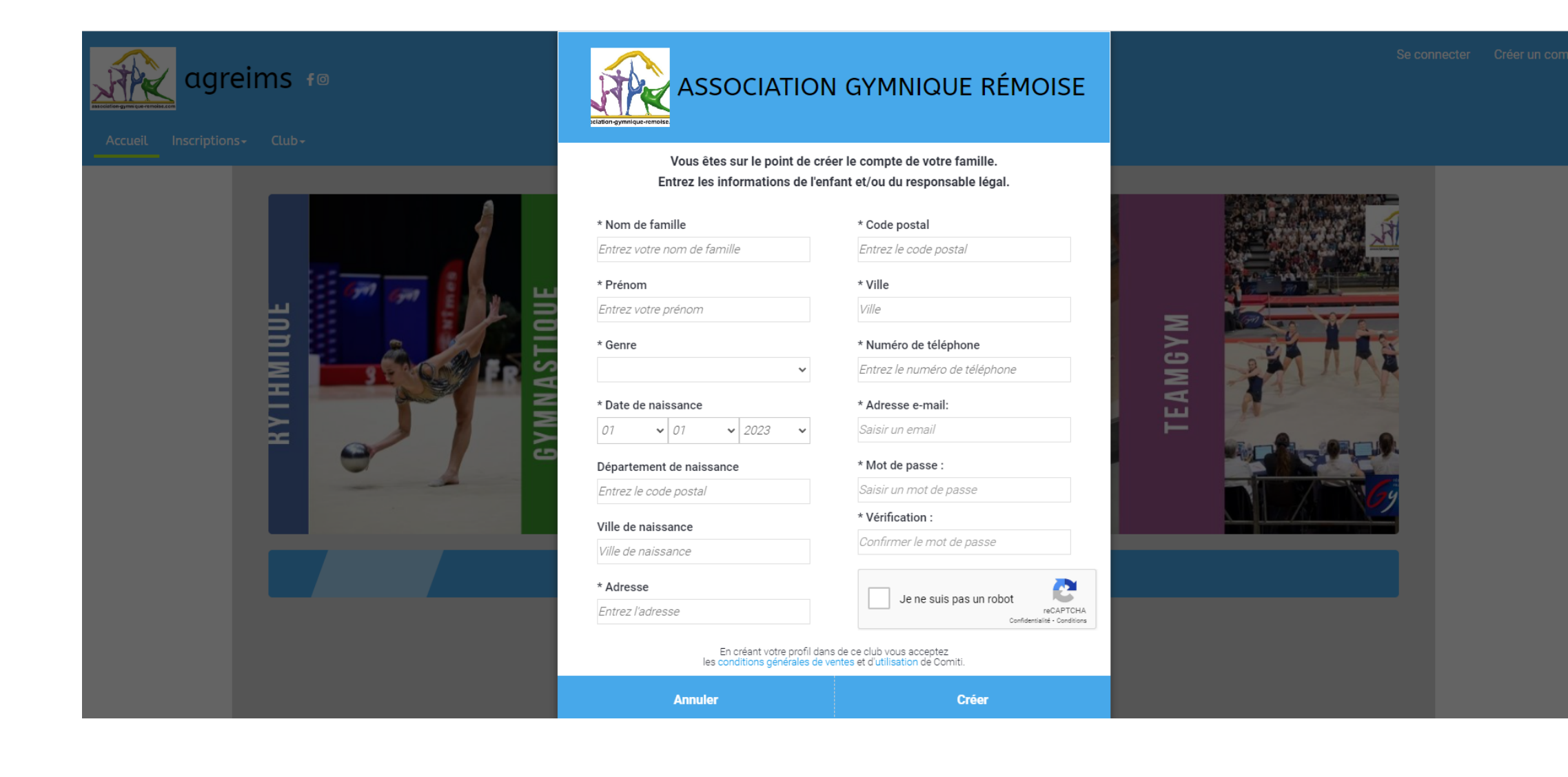

#### **Vous arrivez sur cette page:**

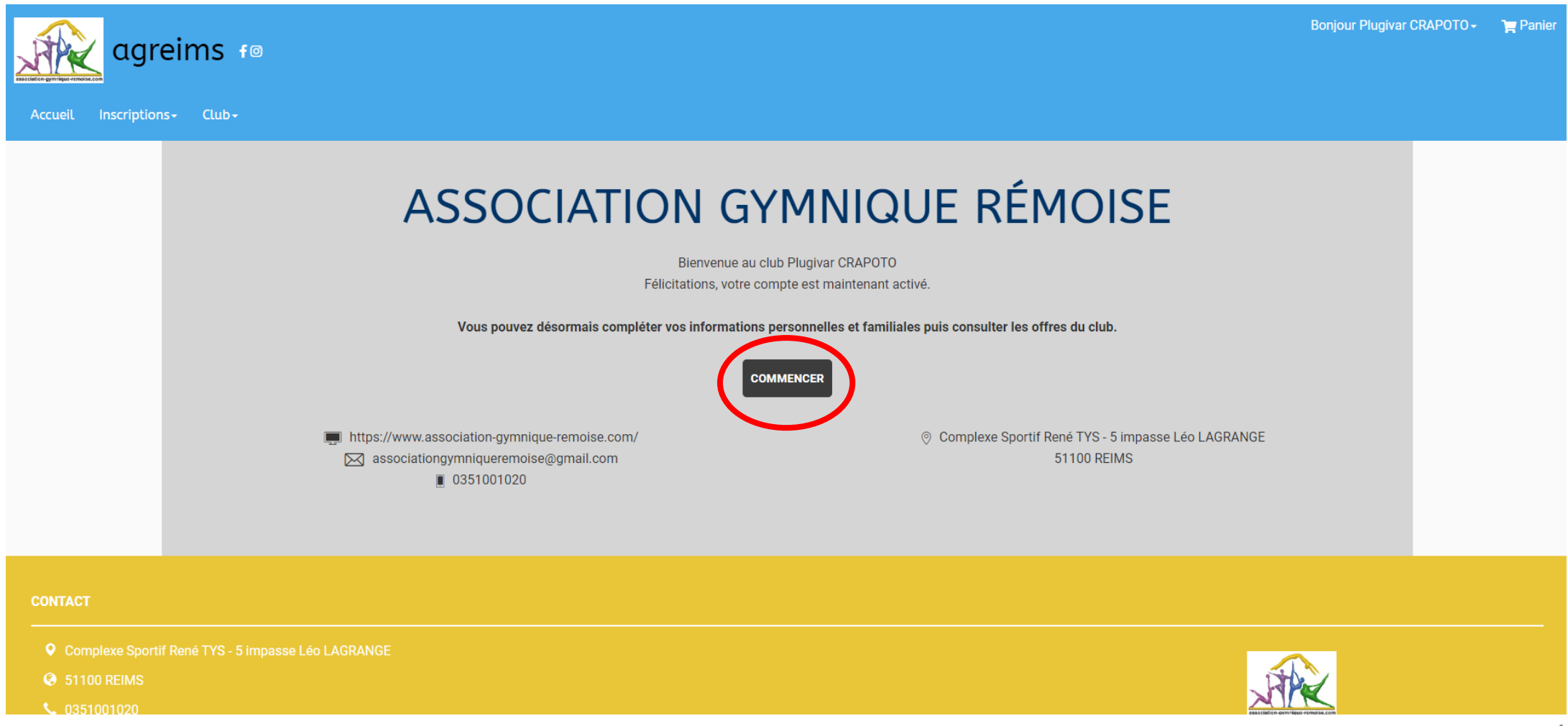

### **Vous arrivez sur cette page:**

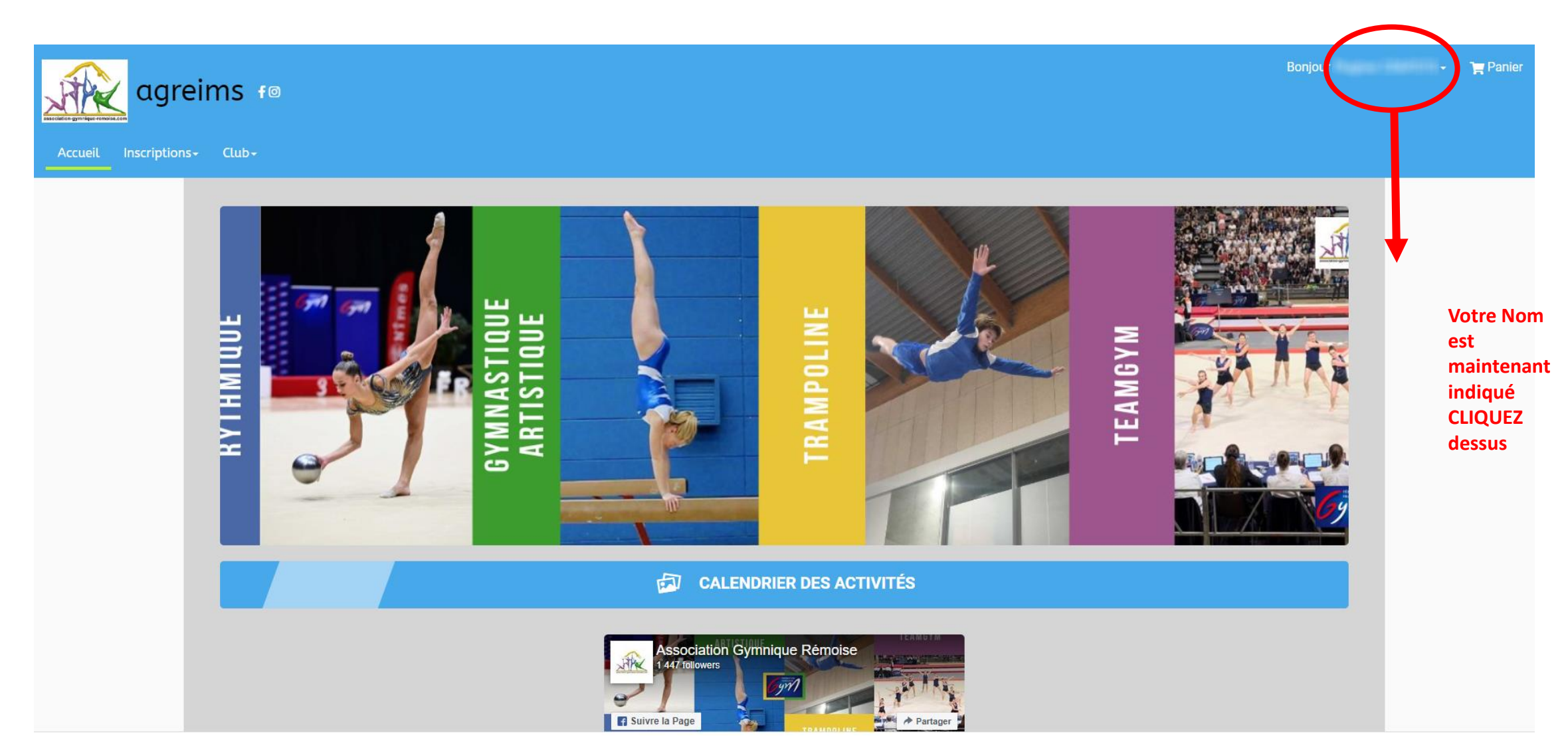

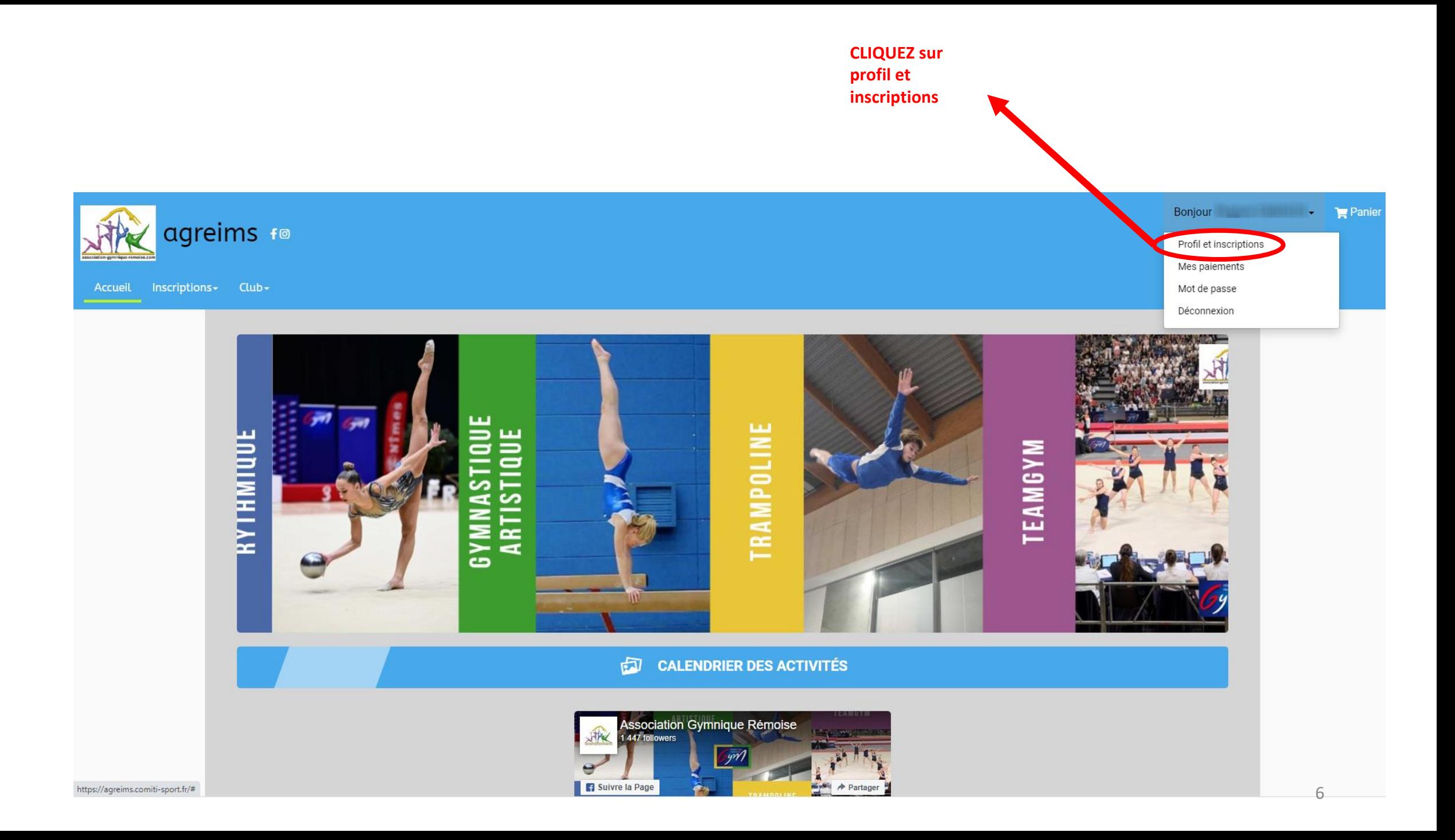

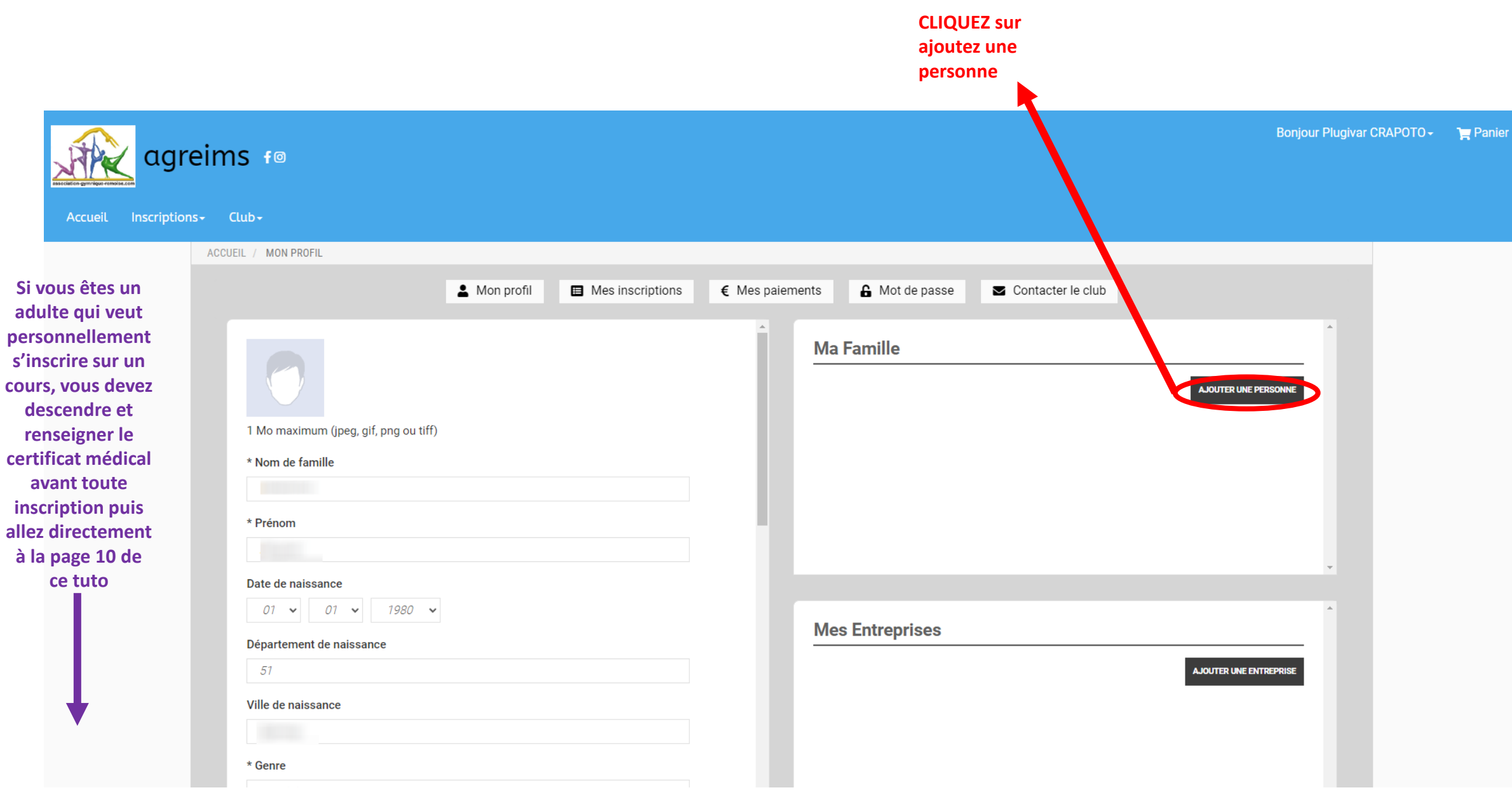

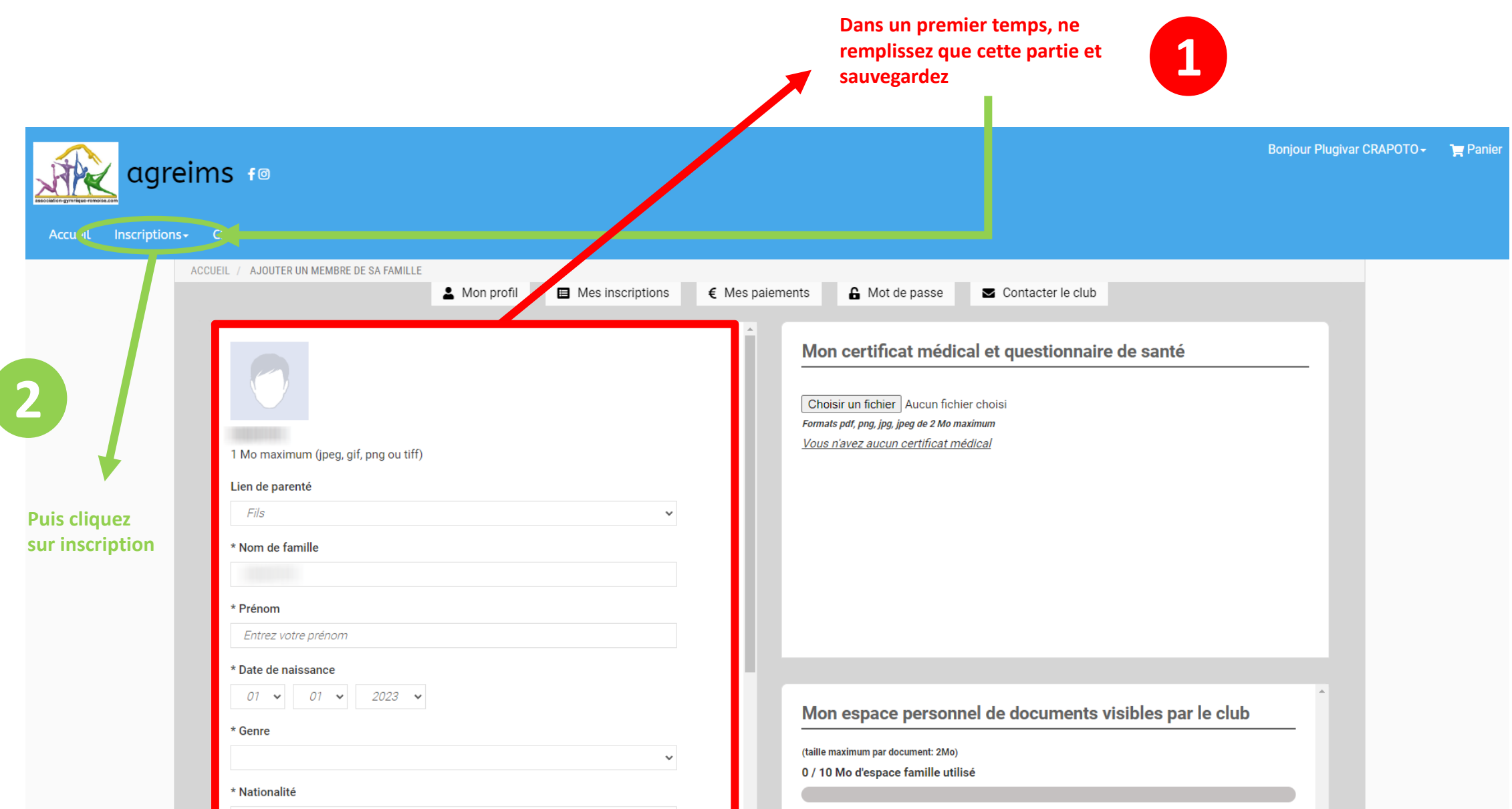

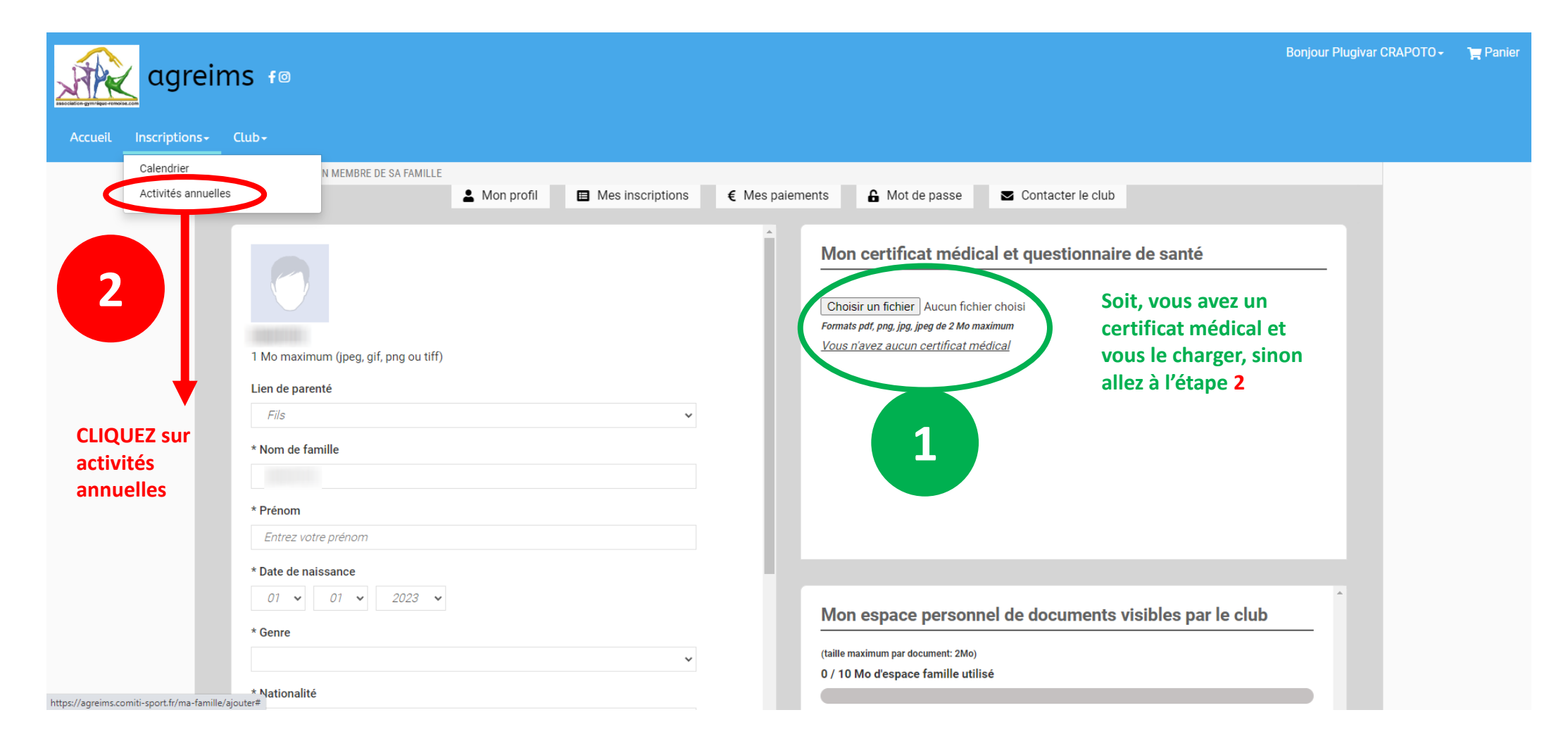

## **Vous arrivez sur cette page:**

**2**

**Pour vous y retrouver, tous les cours avec les années de naissance sont sur cette page**

**https://www.association-gymnique-remoise.com/saison-2023/actualites-du-club/inscription-groupes-loisirssaison-2023-2024-331291**

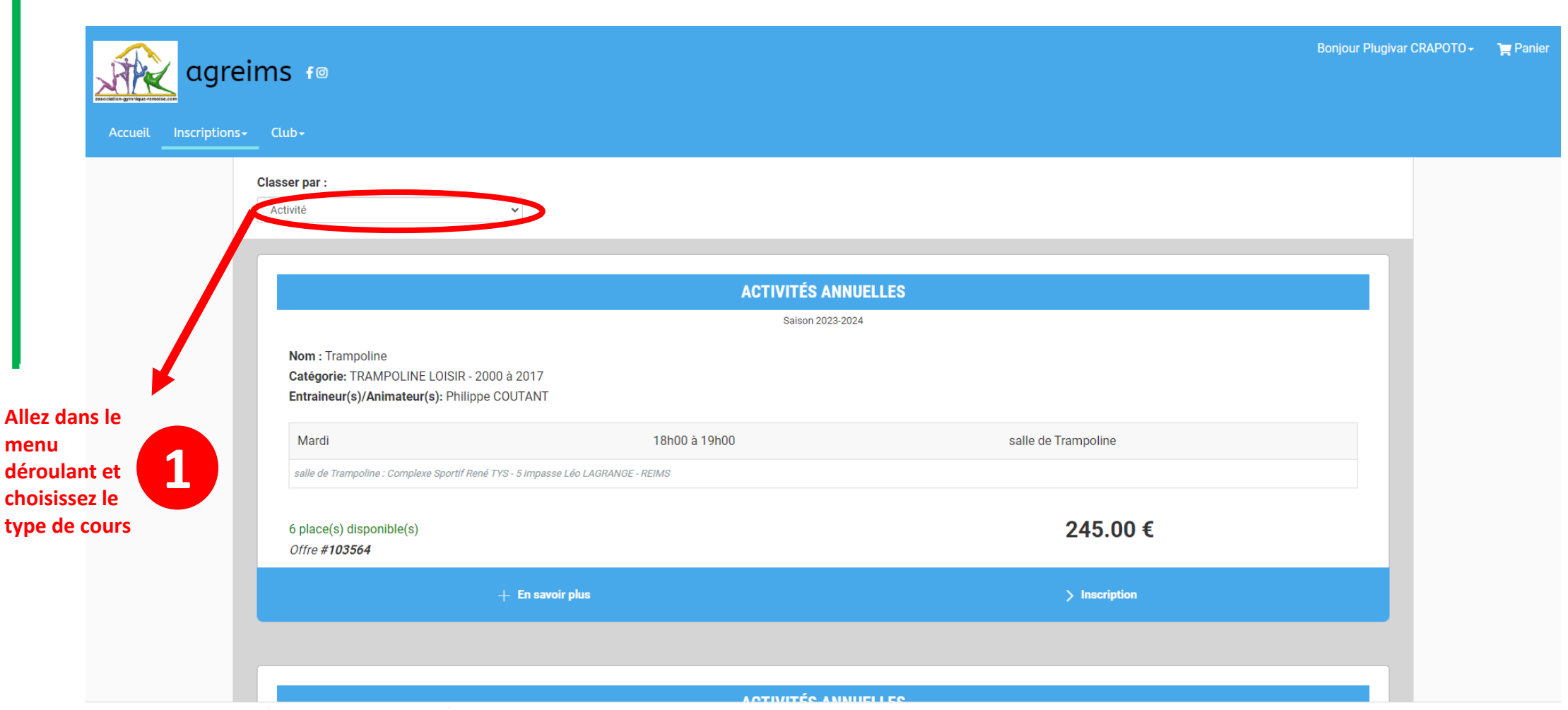

# **Vous arrivez sur toutes les offres correspondant à votre demande**

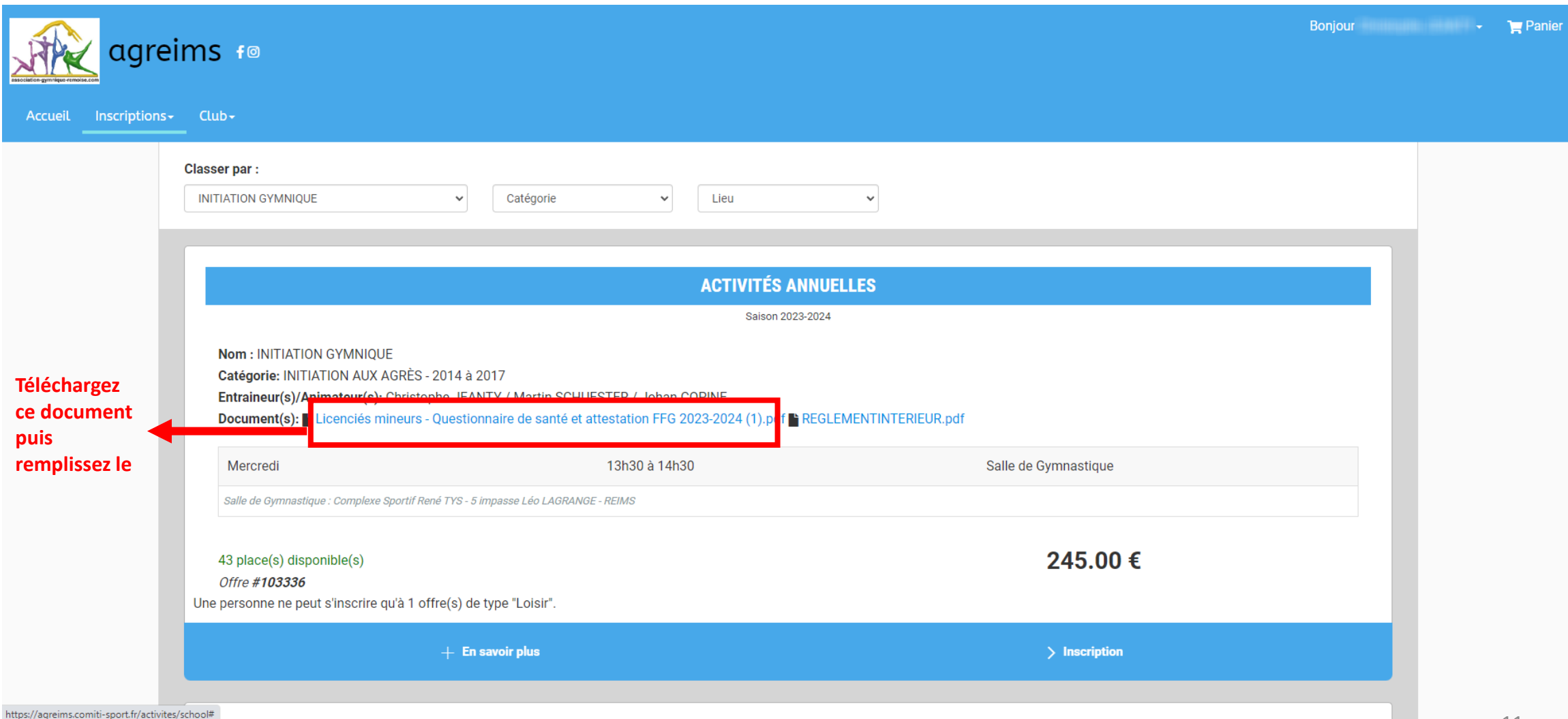

# **Retournez sur le profil de votre enfant**

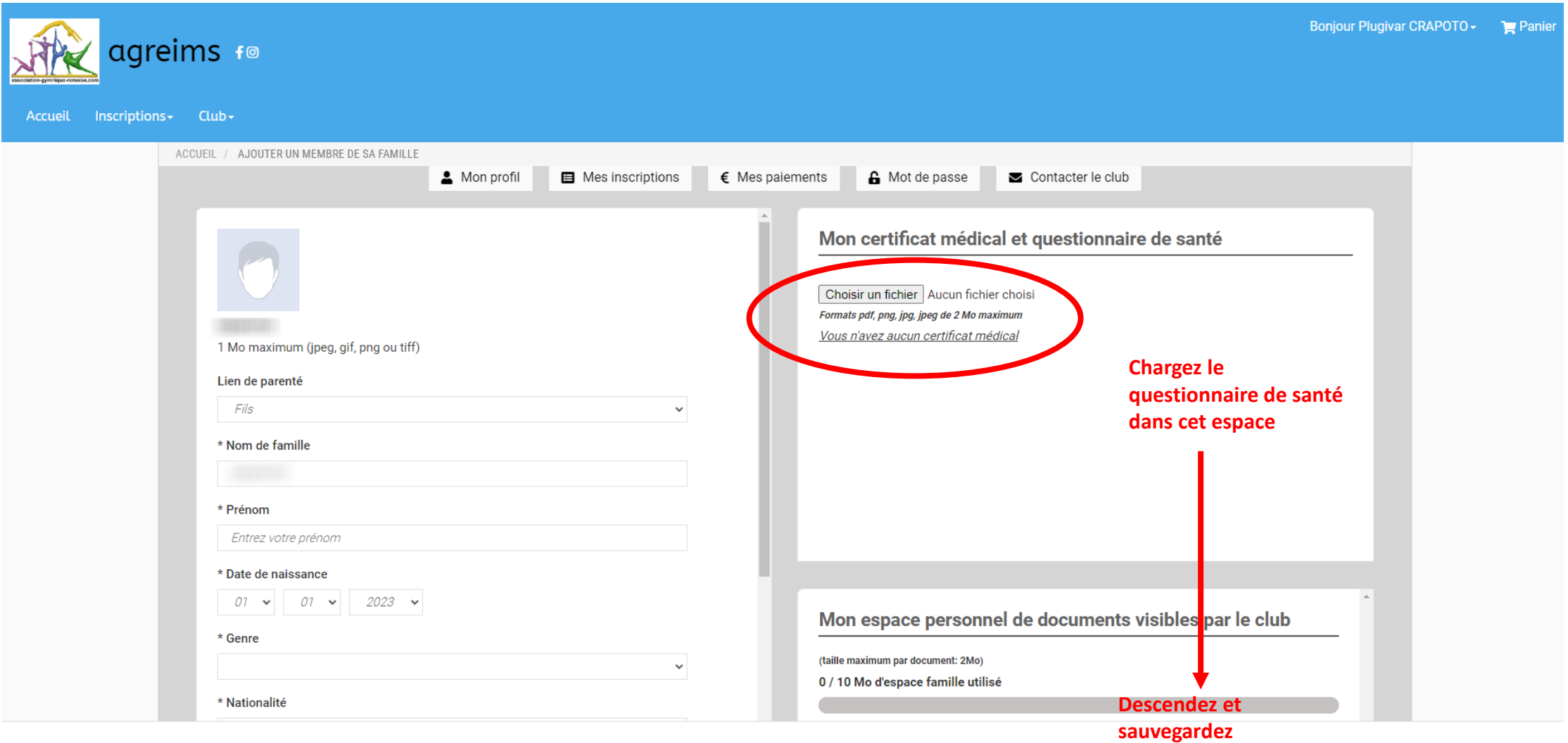

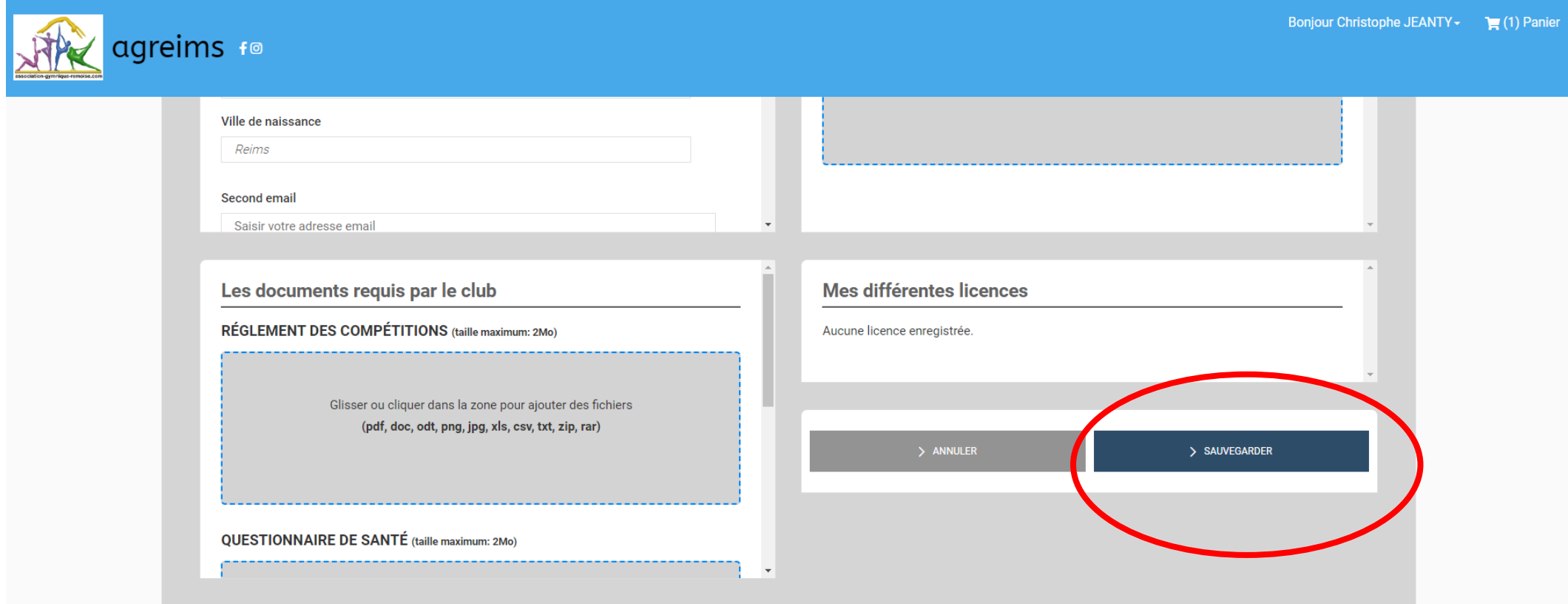

# **Retournez sur inscription et l'offre choisie cliquez sur inscription et laissez-vous guider**

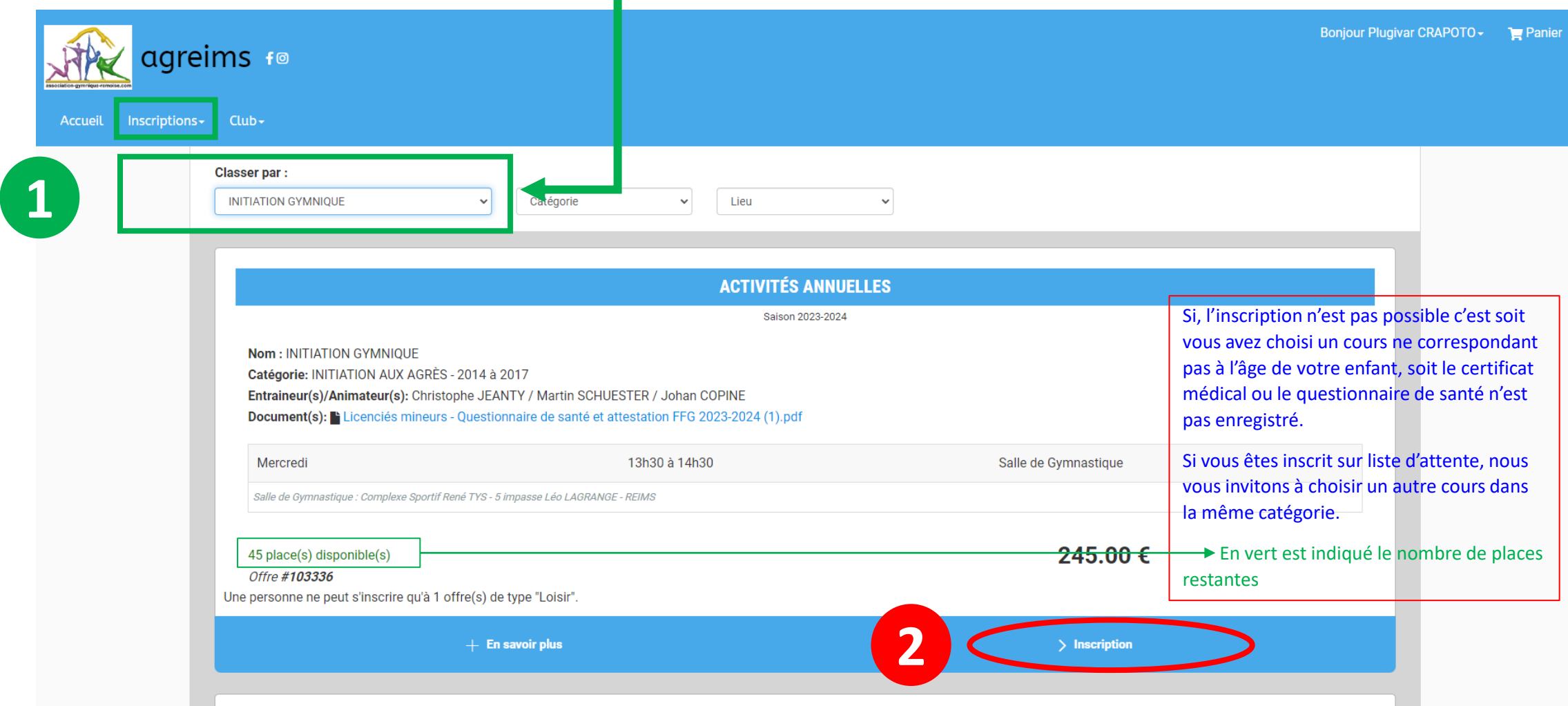